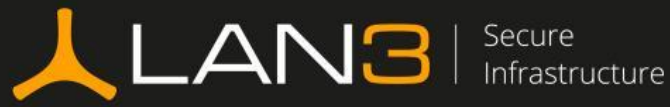

<u> FINNISTE</u>

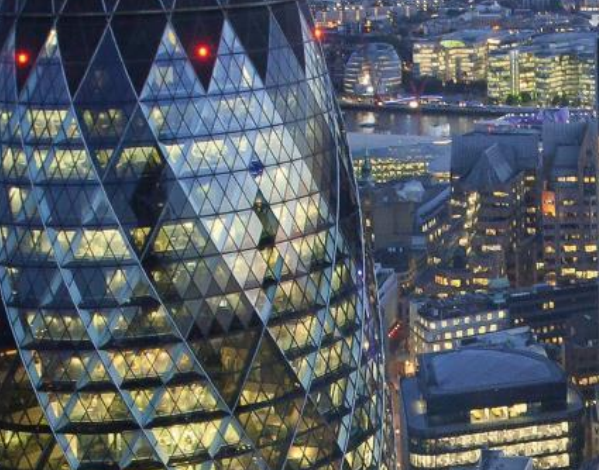

 $\sim 10^{10}$ 

ाक

÷.

 $\mathbf{R}$ 

**SAFARE FREQUEST MEDIAN CONSERVATIONS IN A REAL AND CONSERVATION SHARRPROSOSSERGAHA AMREASGEPASERIAT** 

HR.

 $\alpha = 1$ 

(保健員)

2 年轻高的情形的内容的人 经公司 2. 经选择发行预算的网络监察系统的关系 **DES MARIA RARA PRIMA CESA THERE RESISTE** SANSADARARASANDERA

 $\frac{1}{2}$  and  $\frac{1}{2}$  and  $\frac{1}{2}$  a  $1 - 0.301$ **EBERMAN** 

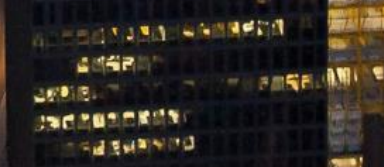

158局局局西侧防控局 (中国2020年前成長前期開発員長講師日本) **上市位 体积地重新发展的复数形式 地位的 ANEL INGERIOR** 

**SAMPAGE COURSE DENSCHWINGEN** 

Customer Portal User Guide

Version: 1.0

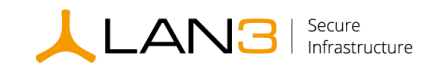

# Document Control

### Version Control

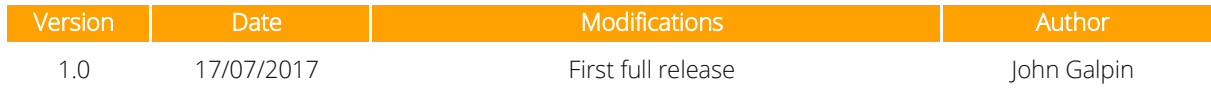

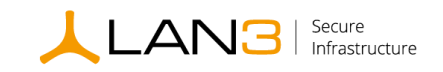

# Contents

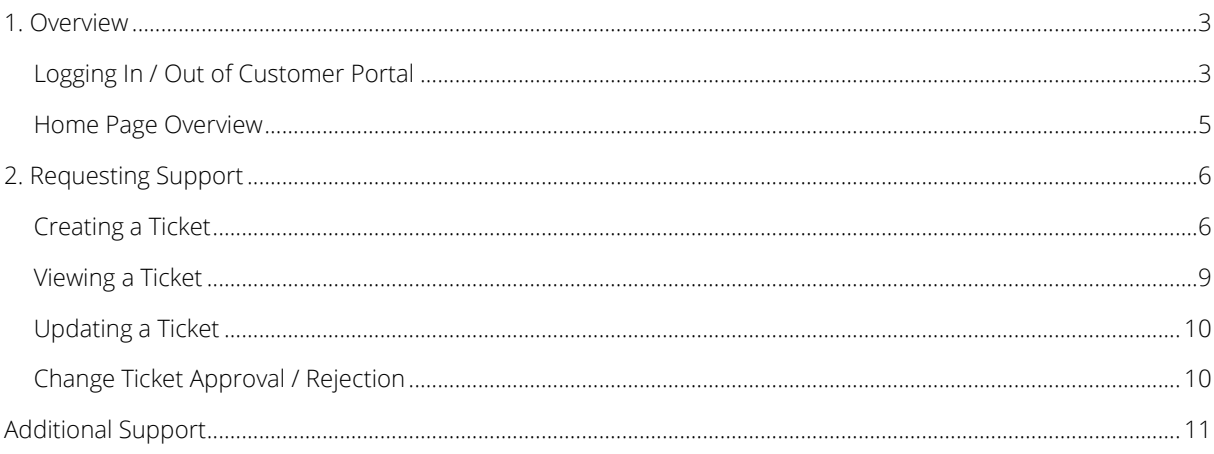

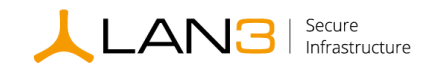

## <span id="page-3-0"></span>1. Overview

Welcome to the LAN3 Customer Portal User Guide. This document is a functional reference on how to use the Customer Portal. Features available on the Customer Portal include:

- Access to electronic support
- Ticket creation Incidents / Service Requests / Change Requests
- Real-time visibility of progress made on tickets
- Update and close tickets
- Attachment of supporting documentation or files to tickets
- View details on tickets reported by your organisation
- Update personal information
- Access to suggested web links

## <span id="page-3-1"></span>Logging In / Out of Customer Portal

• Open the Customer Portal in an internet browser by going to:

[https://lan3.deskdirector.com](https://lan3.deskdirector.com/)

• Enter your email address and select 'Get token'.

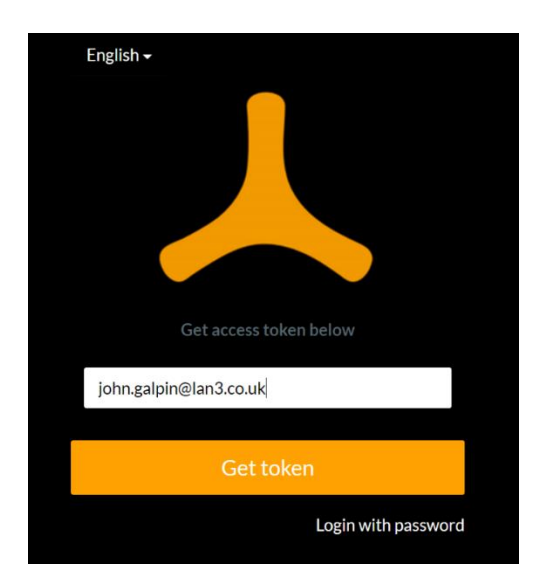

• Browse to your email client to retrieve your one-time token code.

NOTE: If you do not receive the one-time token code, please check your email junk/spam filter and set this email as a "safe sender" for future token requests.

If you have been provided with a password, please select 'Login with password' and move to Home Page [Overview.](#page-5-0)

LAN3 Ltd | 1 & 2 Bankside | Hanborough Business Park | Long Hanborough Oxfordshire | OX29 8LJ **3** Tel: 0203 176 4900 | Email: sales@lan3.co.uk | www.lan3.co.uk

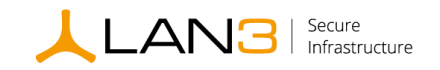

- Enter your one-time token code.
- Select 'Sign In'.

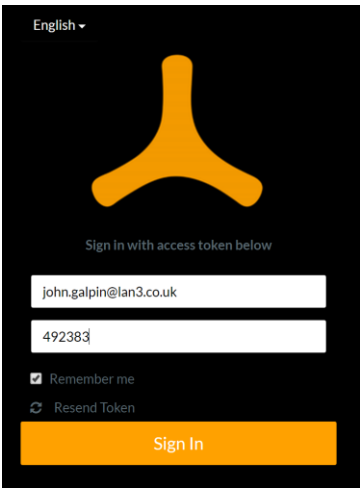

• Following login, select 'enable desktop notifications.' at the top of the page.

We need your permission to enable desktop notifications.

• Select 'Enable Desktop Notifications' and select 'Save'

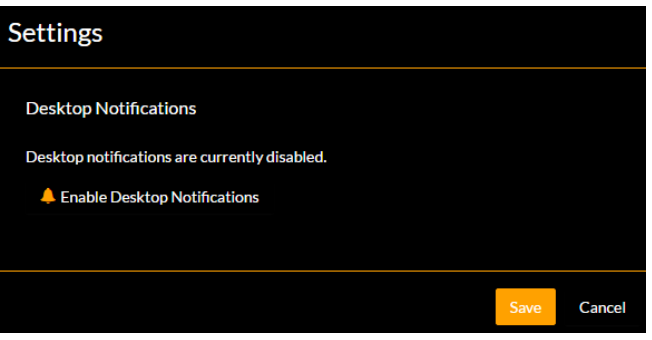

• Ensure all options are selected as per screenshot below and select 'Save'

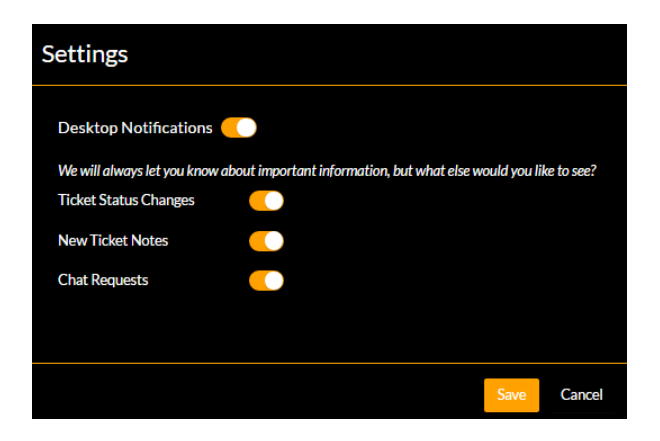

LAN3 Ltd | 1 & 2 Bankside | Hanborough Business Park | Long Hanborough Oxfordshire | OX29 8LJ Tel: 0203 176 4900 | Email: sales@lan3.co.uk | www.lan3.co.uk

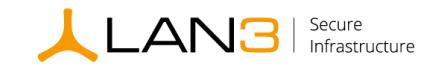

## <span id="page-5-0"></span>Home Page Overview

The main section on the left side of the page is used for quick access to:

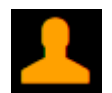

#### My Profile

Directs you back to the home page.

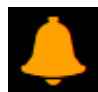

#### Notifications

Access to both read and unread ticket notifications.

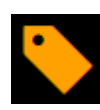

#### Request Support

Access to raise support requests in the form of Incidents, Service and Change Requests.

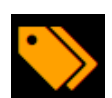

#### View Tickets

Access to view all open and closed tickets including all company tickets.

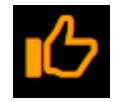

#### Approvals

Access to change request tickets pending approval. This option will only be available to authorised change approvers.

The top right hand section of the page is used for access to:

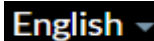

Language Settings

Default language is set to English. Alternative languages can be added upon request.

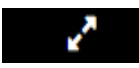

#### Full Screen Mode

Allows screen to be opened as full screen mode or reduced to normal size.

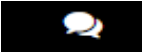

#### Conversations

This feature is not currently available. Please ignore.

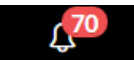

#### Notifications

Quick access to both read and unread ticket notifications.

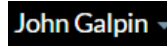

#### Profile Settings

Access to edit notification settings, personal details and logging out of the portal.

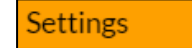

Ticket notification settings within internet browser

**Edit My Details** 

Personal user information stored by LAN3. Please verify.

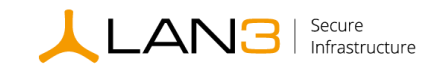

# <span id="page-6-0"></span>2. Requesting Support

## <span id="page-6-1"></span>Creating a Ticket

#### Ask a Question

• Select 'Request support' on the left side of page.

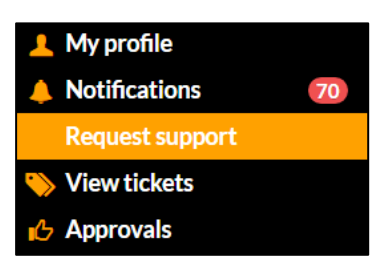

• Select 'Ask a Question'.

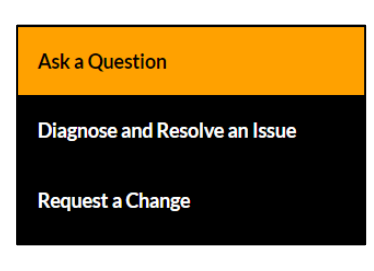

• Select 'Click here to raise a Service Request'.

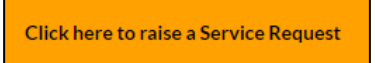

• Complete the Service Request form in full and select 'Submit'.

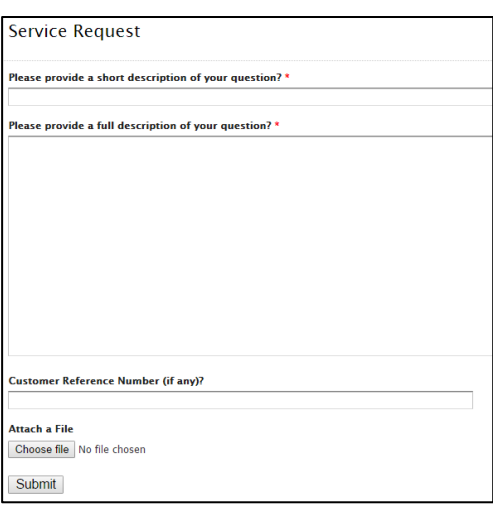

NOTE: Attach any supporting information such as files, logs or screenshots by selecting 'Choose file'.

LAN3 Ltd | 1 & 2 Bankside | Hanborough Business Park | Long Hanborough Oxfordshire | OX29 8LJ **6** Tel: 0203 176 4900 | Email: sales@lan3.co.uk | www.lan3.co.uk

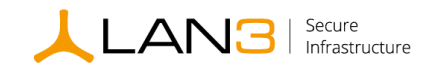

#### Diagnose and Resolve an Issue

• Select 'Request Support' on the left side of page.

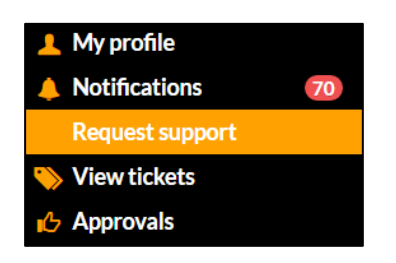

• Select 'Diagnose and Resolve an Issue'.

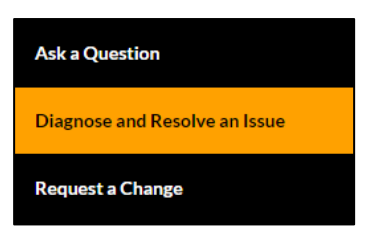

• Select 'Click here to raise an Incident'.

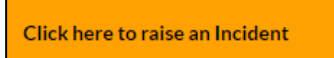

• Complete the Incident form in full and select 'Submit'.

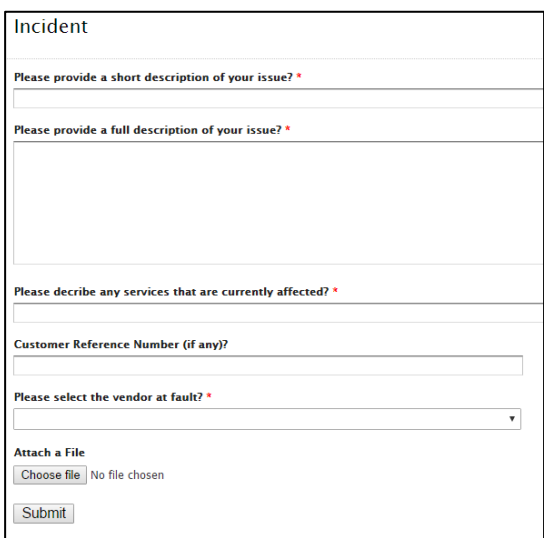

NOTE: Attach any supporting information such as files, logs or screenshots by selecting 'Choose file'.

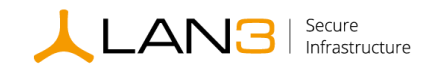

#### Request a Change

• Select 'Request support' on the left side of page.

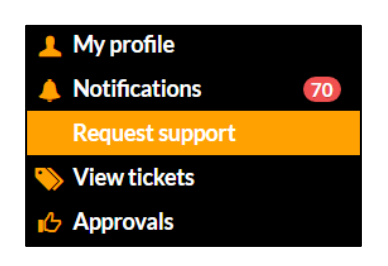

• Select 'Request a Change'.

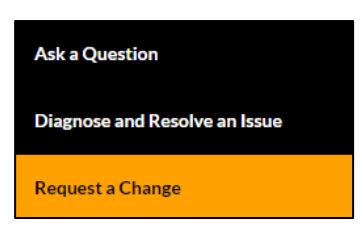

• Select 'Click here to raise a Change'.

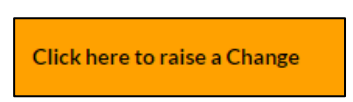

• Complete the Change Request form in full and select 'Submit'.

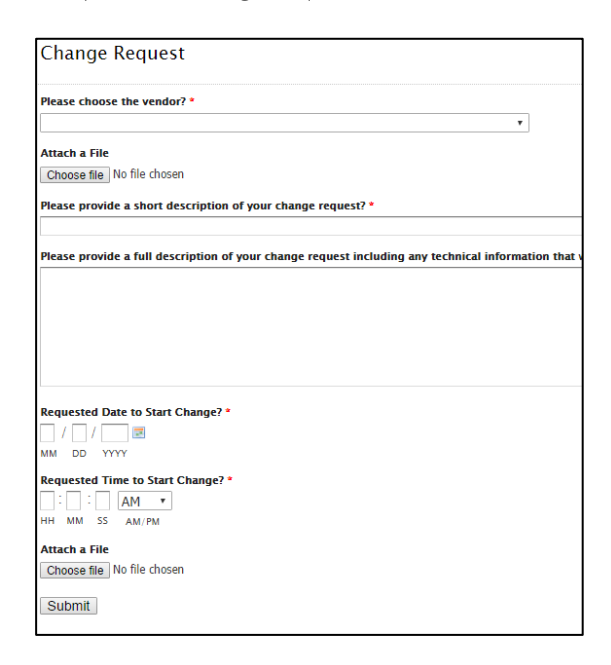

• NOTE: Attach any supporting information such as files, logs or screenshots by selecting 'Choose file'.

LAN3 Ltd | 1 & 2 Bankside | Hanborough Business Park | Long Hanborough Oxfordshire | OX29 8LJ **8** Tel: 0203 176 4900 | Email: sales@lan3.co.uk | www.lan3.co.uk

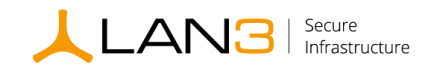

## <span id="page-9-0"></span>Viewing a Ticket

• Select 'View tickets' on the left side of page.

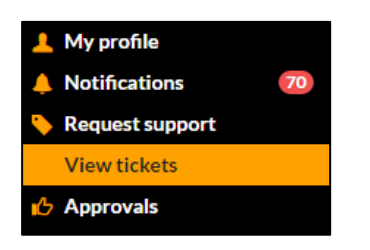

• This list view provides 3 options at the top of the page, as follows:

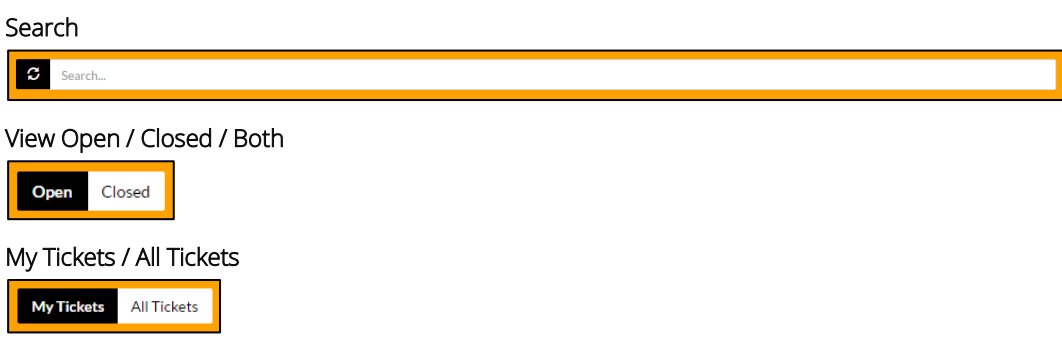

• This view will list all open tickets in your name by default.

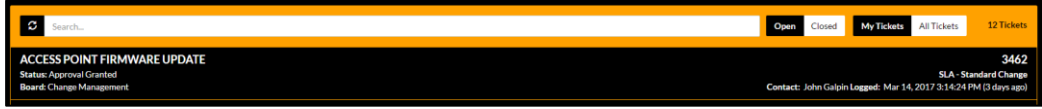

• You can open and review a ticket by selecting the ticket you wish to view.

![](_page_9_Figure_9.jpeg)

• The ticket view provides access to information including status, ticket type, ticket reference number, engineer name and full ticket history timeline.

![](_page_9_Picture_83.jpeg)

LAN3 Ltd | 1 & 2 Bankside | Hanborough Business Park | Long Hanborough Oxfordshire | OX29 8LJ **9** Tel: 0203 176 4900 | Email: sales@lan3.co.uk | www.lan3.co.uk

![](_page_10_Picture_0.jpeg)

## <span id="page-10-0"></span>Updating a Ticket

• Tickets can be updated in 3 ways and LAN3 notified, as follows:

![](_page_10_Picture_74.jpeg)

## <span id="page-10-1"></span>Change Ticket Approval / Rejection

• Select 'Approvals' on the left side of page.

![](_page_10_Picture_6.jpeg)

• Select the change ticket requiring approval.

![](_page_10_Picture_75.jpeg)

• Select Grant for Approval or Decline for Reject.

![](_page_10_Picture_76.jpeg)

![](_page_11_Picture_0.jpeg)

# <span id="page-11-0"></span>Additional Support

If you experience any issues with the LAN3 Customer Portal and require assistance, please contact the LAN3 Service Centre.

Telephone: 0203 176 4900 (Option 1)

Email: [support@lan3.co.uk](mailto:support@lan3.co.uk)